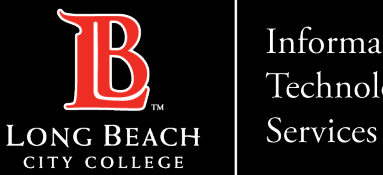

# **How to forward LBCC email address to non-LBCC email address**

FOR LONG BEACH CITY COLLEGE **FACULTY & STAFF**

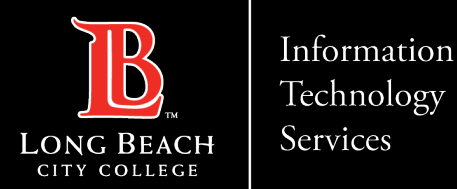

From a Web Browser

Example:

- ▶ Google Chrome
- ▶ Microsoft Edge
- ▶ Mozilla Firefox
- $\triangleright$  Safari

Go to: www.lbcc.edu

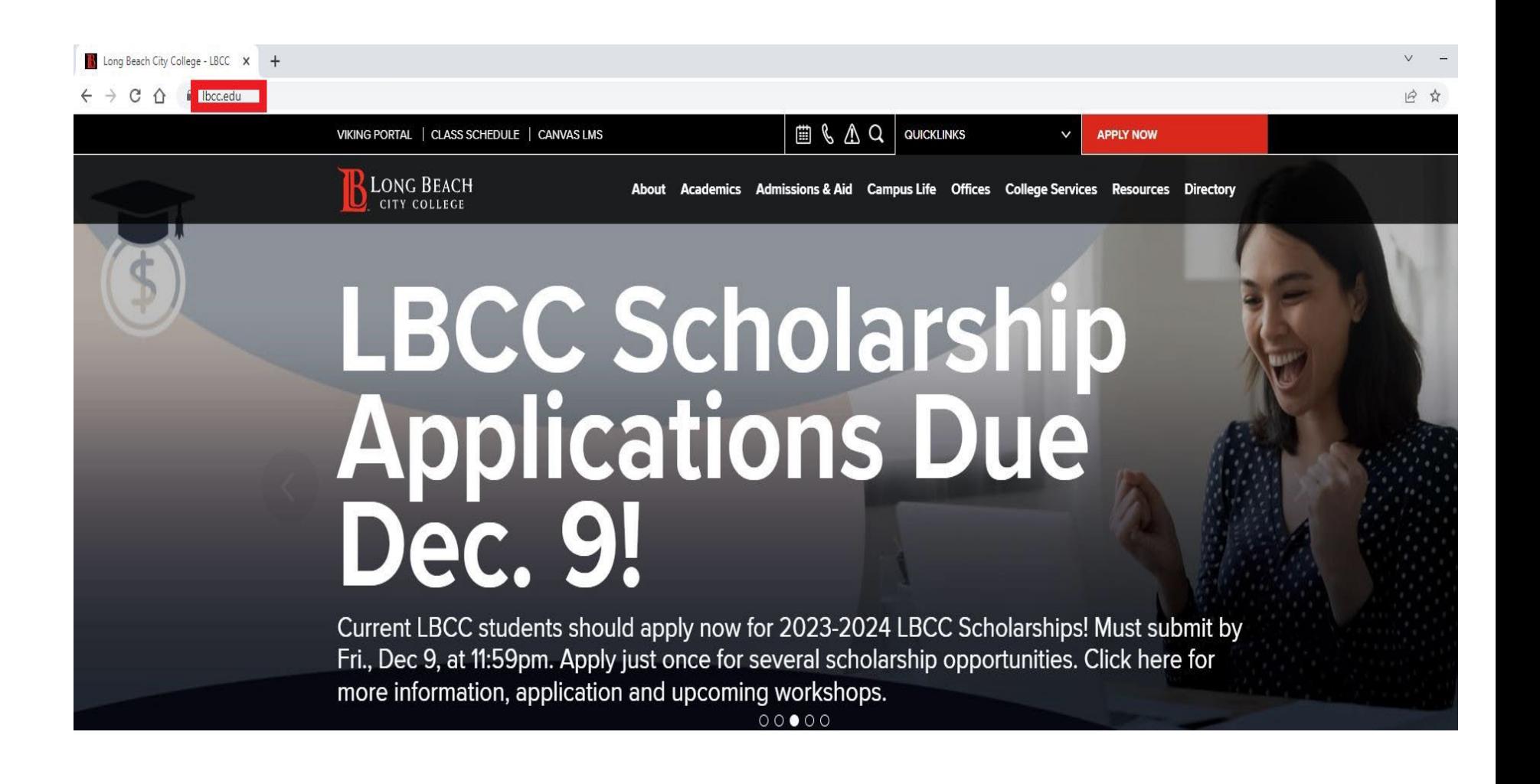

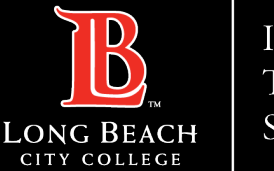

#### Services

#### **How to forward LBCC email address to non-LBCC email address**

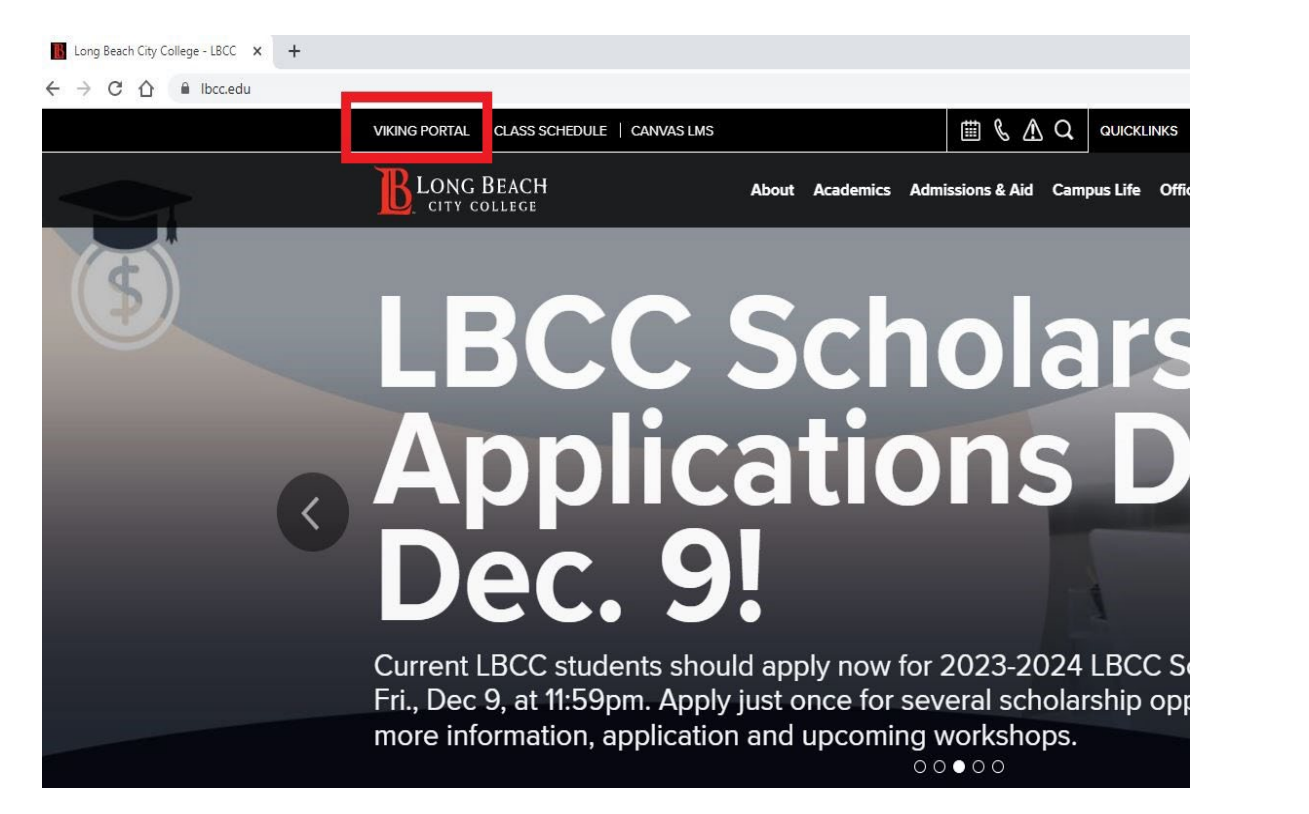

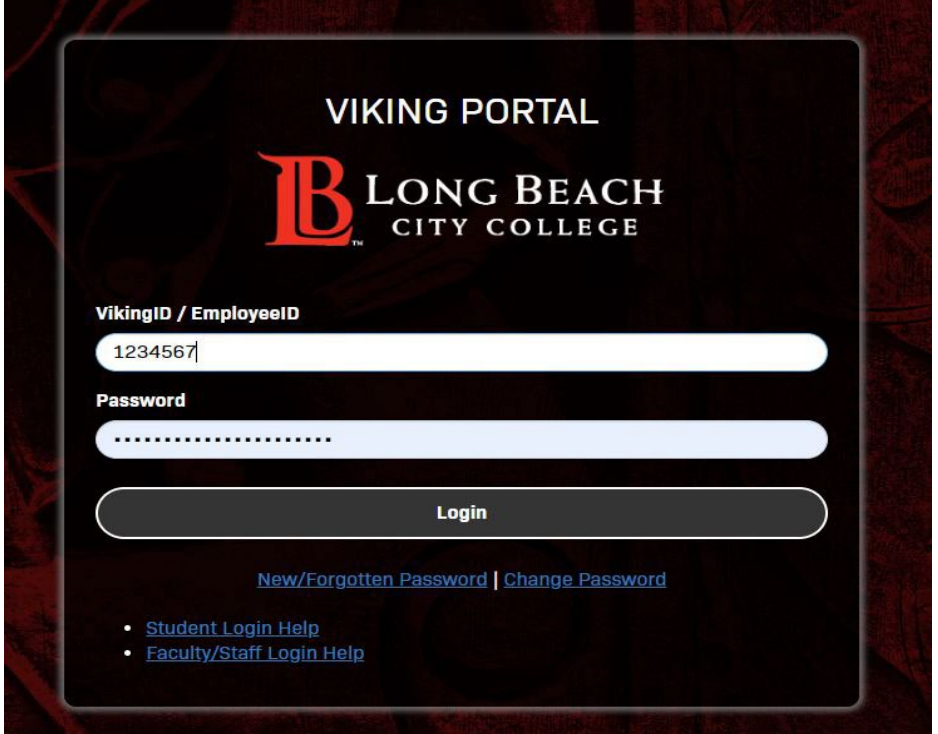

#### Click on the Viking Portal and Log in to your account

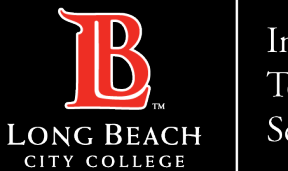

Services

#### **How to forward LBCC email address to non-LBCC email address**

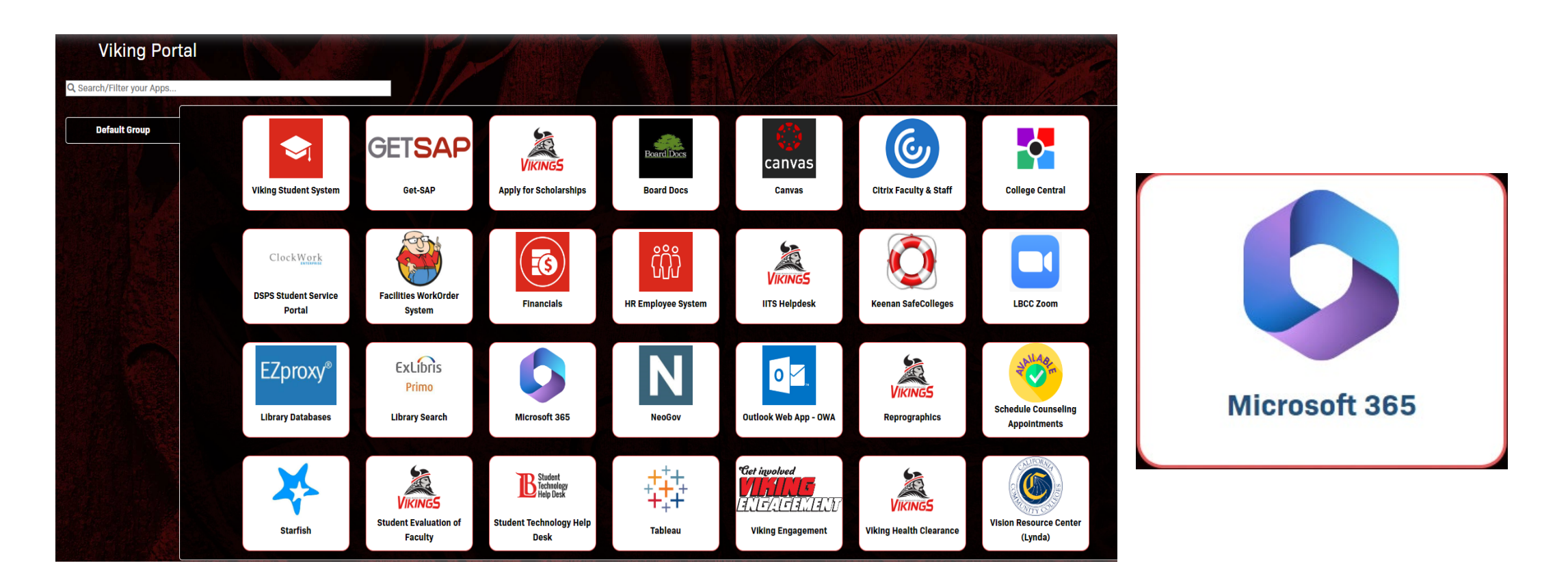

From your Viking Portal dashboard, locate and click the Microsoft 365 tile.

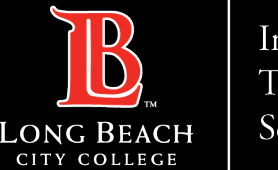

Services

#### You will be redirected to the office.com website, click **Sign in**

## Office is now **Microsoft 365**

The all-new Microsoft 365 lets you create, share and collaborate all in one place with your favorite apps

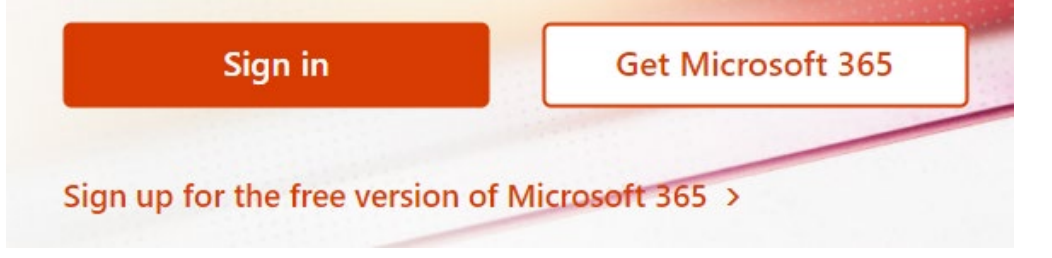

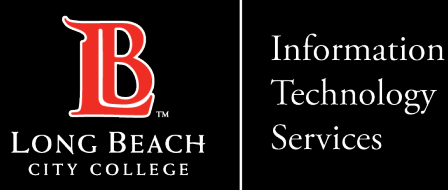

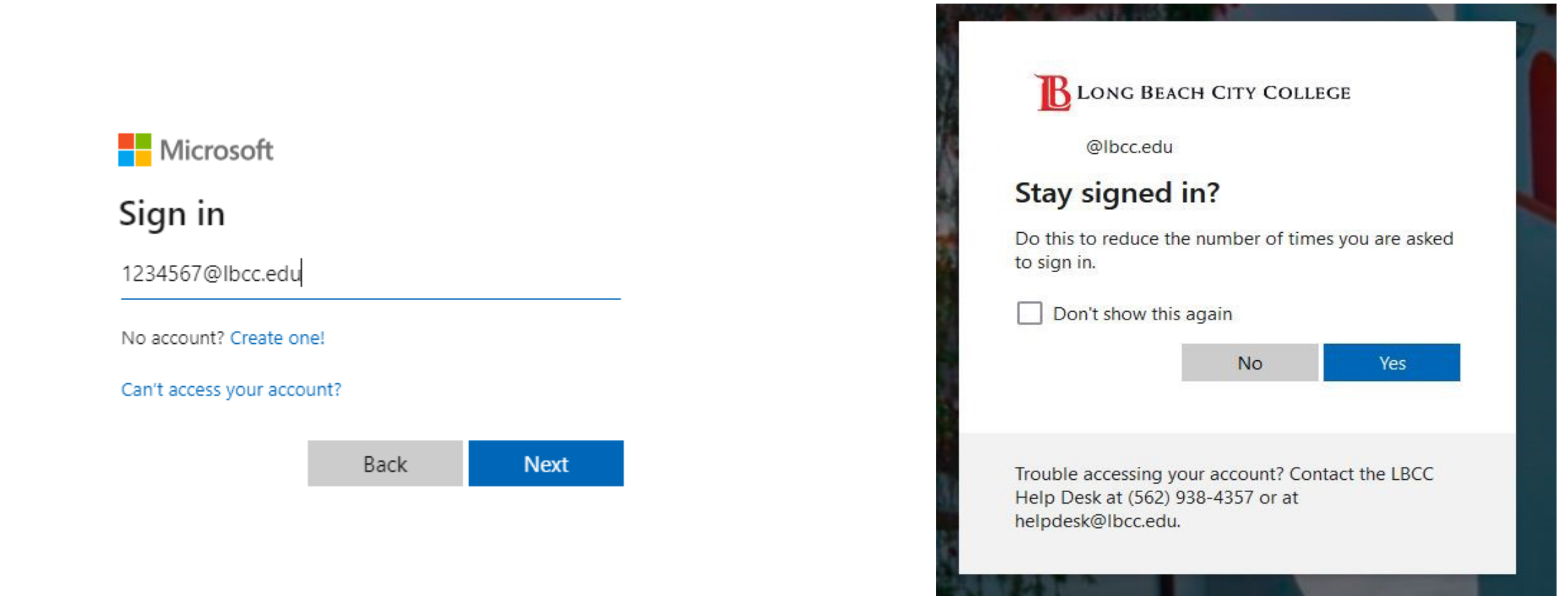

At the Sign in, enter your **LBCC employee ID** followed by **@lbcc.edu** (ex: [1234567@lbcc.edu\)](mailto:1234567@lbcc.edu).

If you are **working from your own device,** you can choose to **Stay signed in**. If **on a public device, choose No**.

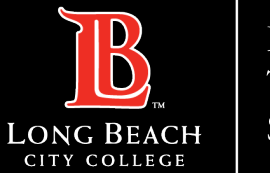

Services

#### **How to forward LBCC email address to non-LBCC email address**

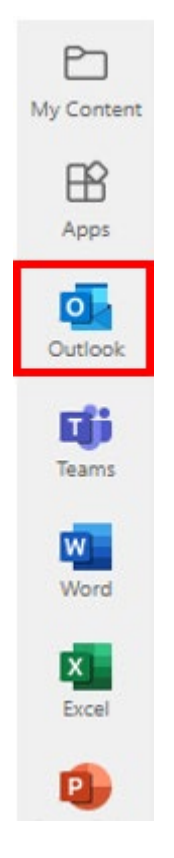

Once signed into your **Microsoft 365** account, click the **Outlook icon** on the left-hand side ribbon.

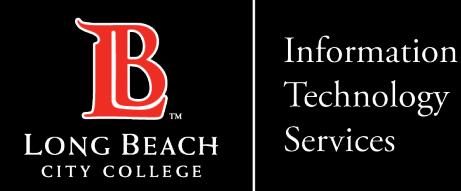

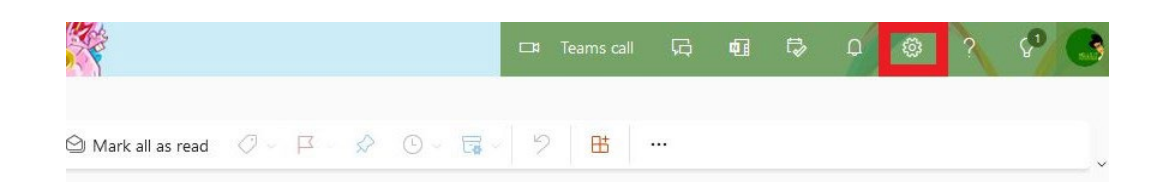

1. Within your Outlook webmail inbox, click the **gear shaped icon** located at the upper right, near your profile icon. 2. This will open a side panel, where you will scroll to the bottom and click **View all Outlook settings**.

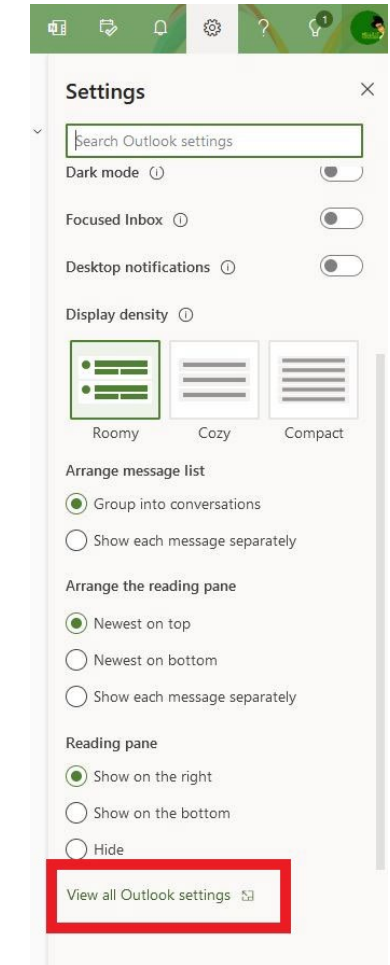

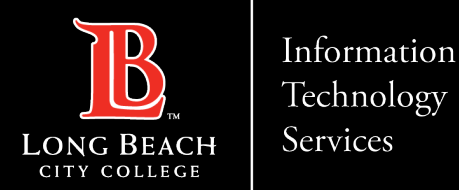

#### In the pop window,

#### click **Mail > Forwarding > check Enable forwarding**.

Then enter your personal email address below.

#### **Note:** Check **Keep a copy of forwarded messages** if you

want a copy of the original message to remain in your mailbox.

Finally, click **Save**.

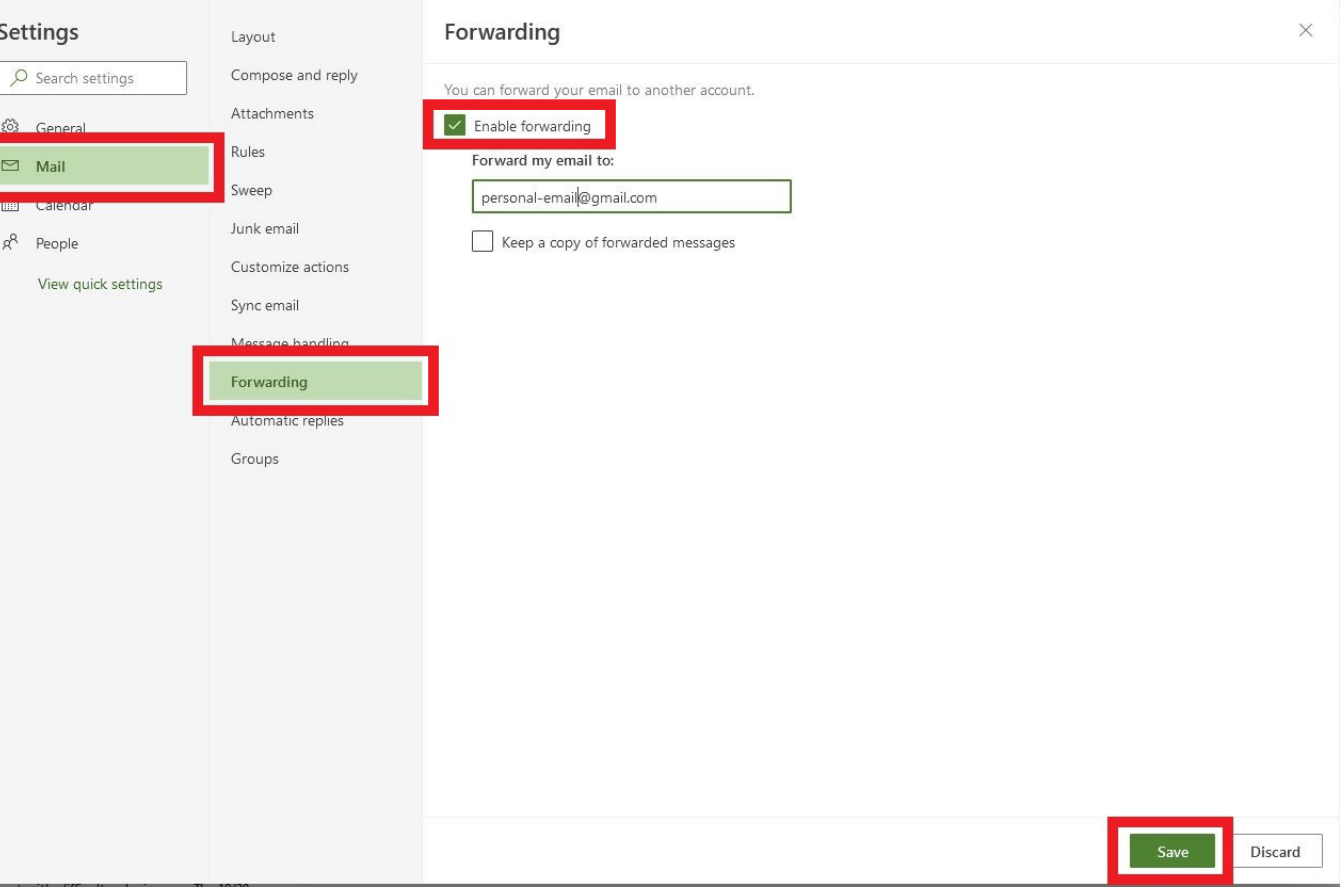

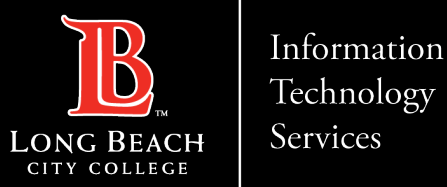

# **Questions?**

## If you run into any issues, or have further questions, feel free to reach out to us!